# <span id="page-0-0"></span>**Manuel de maintenance Dell™ Latitude™ 13**

[Intervention sur votre ordinateur](file:///C:/data/systems/lat13/fr/sm/work.htm) [Retrait et réinstallation de pièces](file:///C:/data/systems/lat13/fr/sm/parts.htm) **[Caractéristiques](file:///C:/data/systems/lat13/fr/sm/specs.htm)** [Configuration du système](file:///C:/data/systems/lat13/fr/sm/Bios.htm) **[Diagnostics](file:///C:/data/systems/lat13/fr/sm/diags.htm)** 

# **Remarques, précautions et avertissements**

**REMARQUE :** une REMARQUE indique des informations importantes qui peuvent vous aider à mieux utiliser votre ordinateur.

**PRÉCAUTION : une PRÉCAUTION indique un risque de dommage matériel ou de perte de données en cas de non-respect des instructions.** 

**AVERTISSEMENT : un AVERTISSEMENT vous avertit d'un risque d'endommagement du matériel, de blessure corporelle ou de mort.** 

Si vous avez acheté un ordinateur Dell™ de série n, toute référence dans ce document aux systèmes d'exploitation Microsoft® Windows® n'est pas applicable.

#### **Les informations contenues dans ce document sont sujettes à modification sans préavis. © 2010 Dell Inc. Tous droits réservés.**

Toute reproduction de ce document sous quelque forme que ce soit sans l'autorisation écrite de DELL Inc. est strictement interdite.

Marques mentionnées dans ce document : Dell, le logo DELL et Lailiude sont des marques de Dell Inc. ; I*ntel, Core* et *Celeron* sont des marques ou des marques déposées de Intel<br>Corporation ; Microsoft, Windows, Windows V

Les autres marques et noms de produits pouvant être utilisés dans ce document sont reconnus comme appartenant à leurs propriétaires respectifs. Dell Inc. rejette tout intérêt<br>propriétaire dans les marques et les noms de ma

**Mars 2010 Rév. A00**

# <span id="page-1-0"></span>**Configuration du système**

**Manuel de maintenance Dell™ Latitude™ 13**

- [Accès au programme de configuration du système](#page-1-1)
- $\bullet$  [Menu de démarrage](#page-1-2)
- **O** [Touches de navigation](#page-1-3)
- [Options du menu de configuration du système](#page-1-4)

Votre système offre les options de configuration du BIOS et du système :

- l Accédez au menu de configuration en pressant <F2>
- l Affichez un menu amorçage rapide en pressant <F12> l Accédez aux options de configuration de Intel® AMT en pressant <Ctrl> + <P>

# <span id="page-1-1"></span>**Accès au programme de configuration du système**

Pressez <F2> pour entrer dans la configuration système et changer les paramètres modifiables par l'utilisateur. Si vous avez des problèmes pour entrer dans<br>la configuration système en utilisant cette touche, pressez <F2> d

# <span id="page-1-2"></span>**Menu de démarrage**

Appuyez sur <F12> lorsque le logo Dell apparaît pour lancer un menu de démarrage ponctuel avec une liste de périphériques d'amorçage valides pour le<br>système. Les options Diagnostics et Enter Setup (entrer dans le menu) son

# <span id="page-1-3"></span>**Touches de navigation**

Utilisez les touches suivantes pour naviguer dans les écrans du programme de configuration du système.

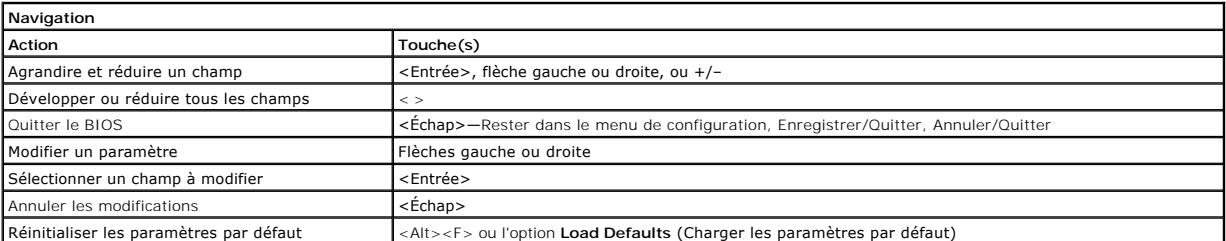

# <span id="page-1-4"></span>**Options du menu de configuration du système**

Les tableaux suivants décrivent les options de menu du programme de configuration système.

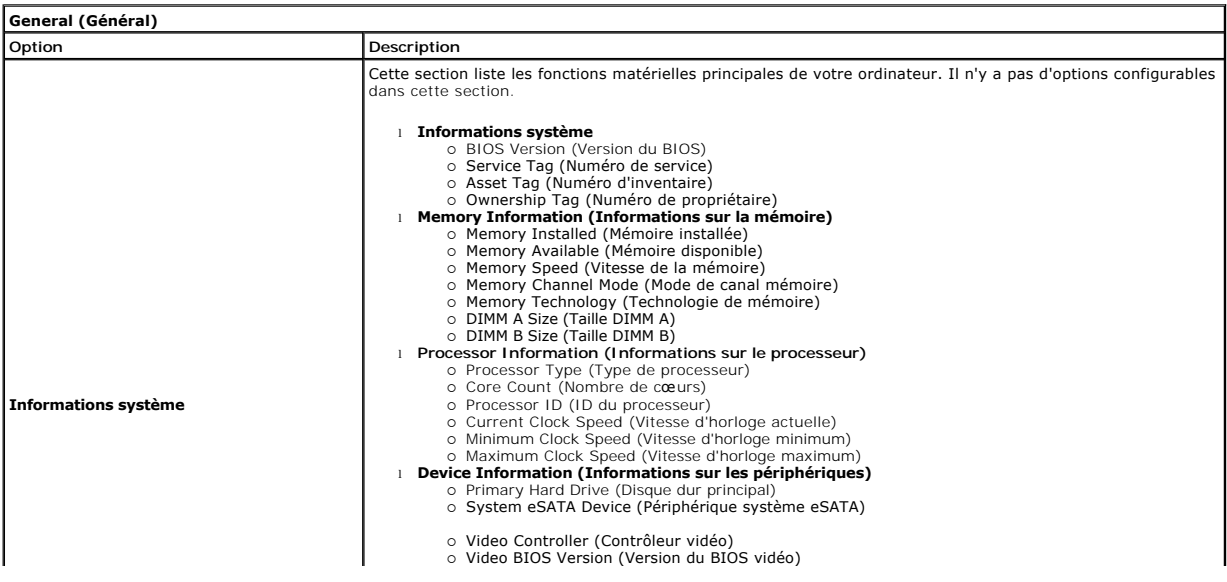

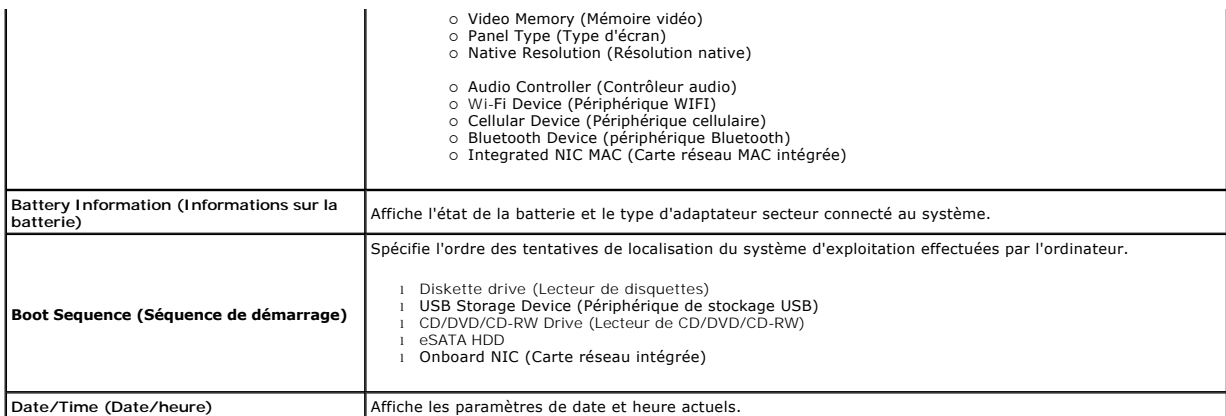

# **NOTE**: la configuration du système comprend les options et paramètres portant aux périphériques du système intégrés. Selon votre ordinateur et les<br>périphériques installés, les objets de cette liste pourraient ne pas appar

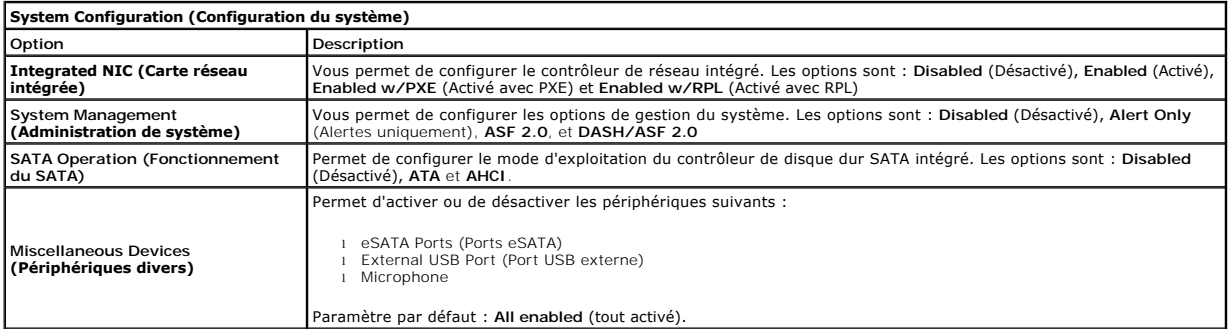

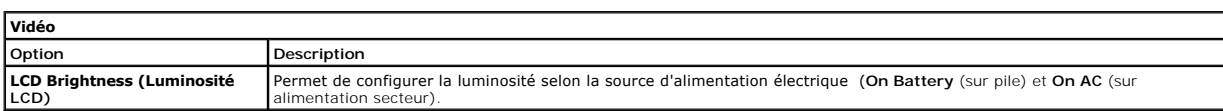

ı

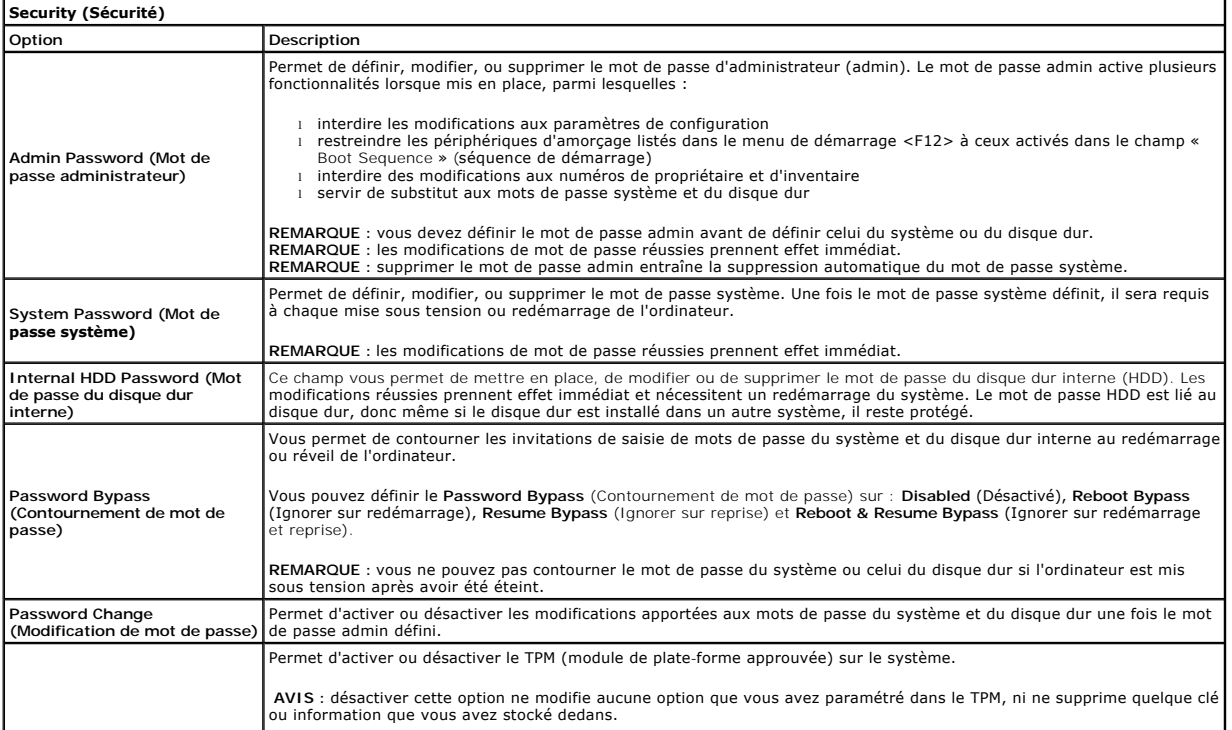

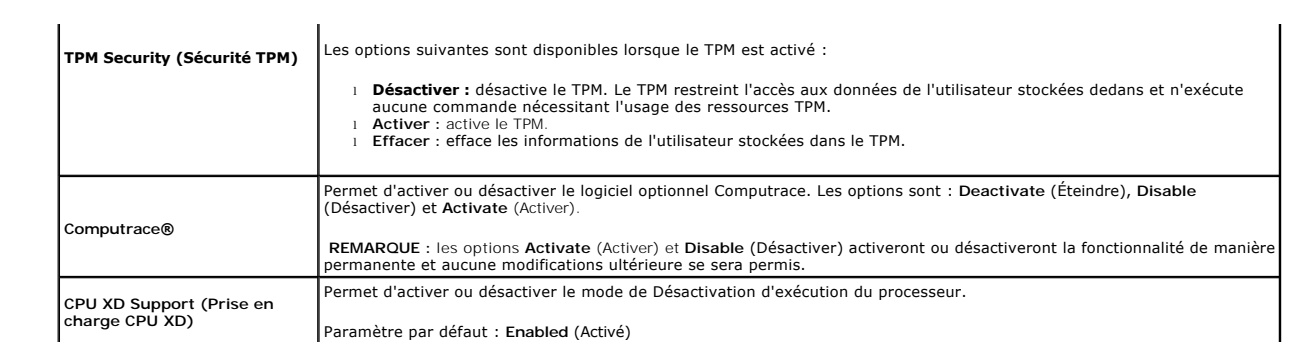

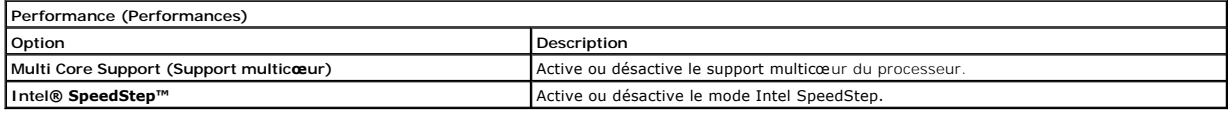

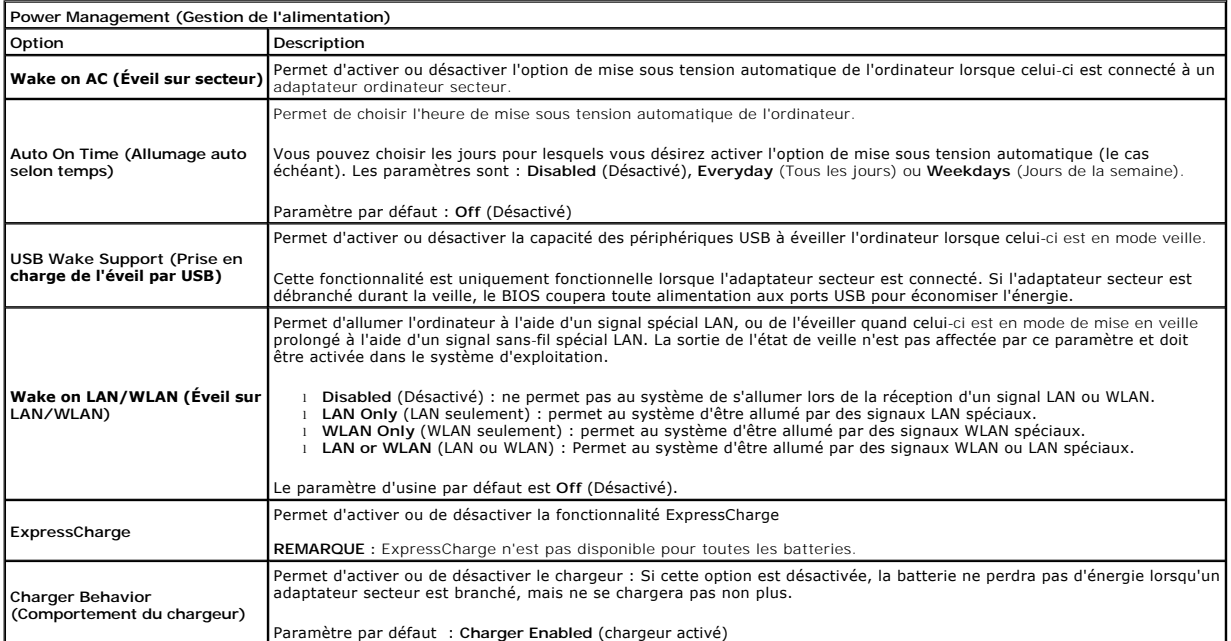

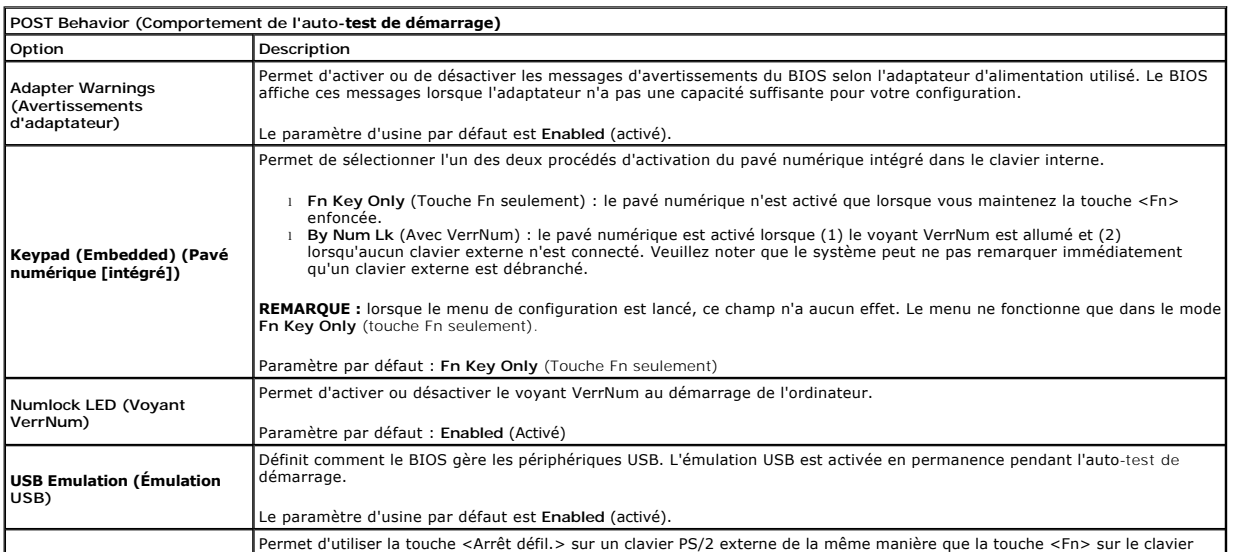

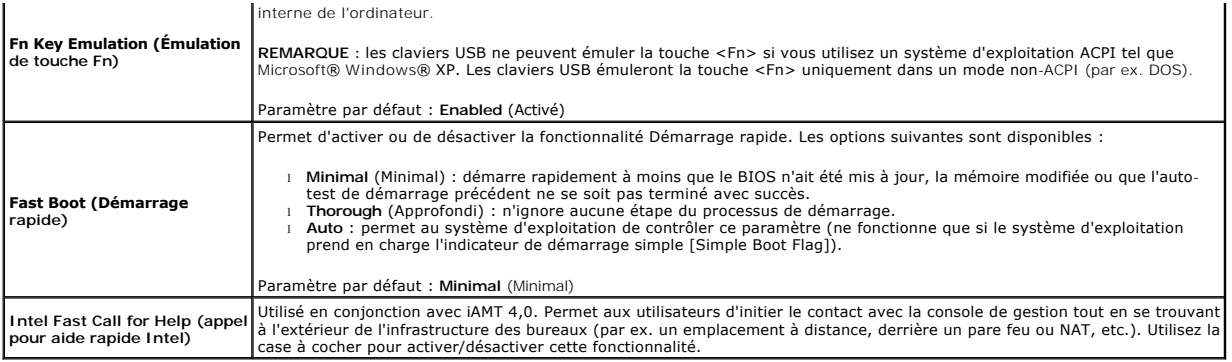

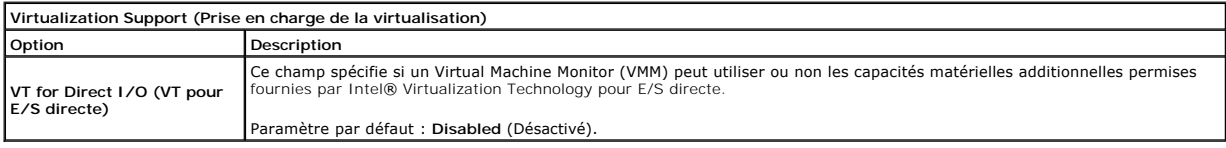

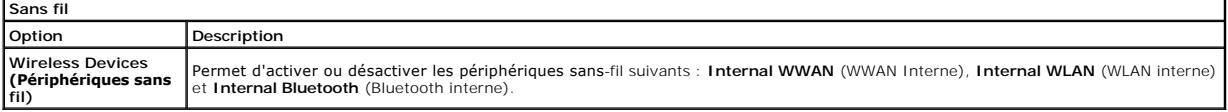

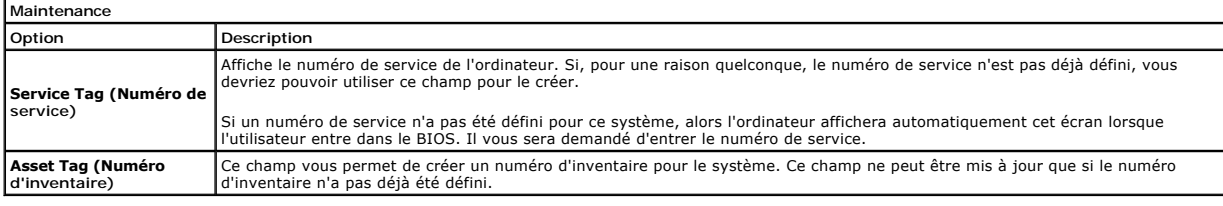

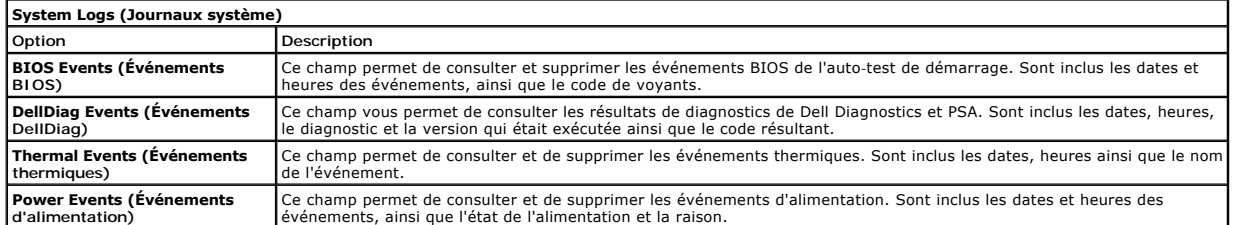

#### <span id="page-5-0"></span>**Diagnostics**

# **Manuel de maintenance Dell™ Latitude™ 13**

- [Voyants d'état de l'appareil](#page-5-1)
- [Voyants d'état de la batterie](#page-5-2)
- [Niveau de charge et état de fonctionnement de la batterie](#page-5-3)
- [Voyants d'état du clavier](#page-5-4)
- [Codes d'erreur des voyants](#page-5-5)

# <span id="page-5-1"></span>**Voyants d'état de l'appareil**

 $^{\prime}$ S'allume lorsque vous allumez l'ordinateur et clignote lorsque l'ordinateur est en mode de gestion de l'alimentation.

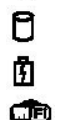

≴

S'allume lorsque l'ordinateur lit ou écrit des données.

S'allume fixe ou clignote pour indiquer l'état de charge de la batterie.

S'allume lorsque le réseau sans fil est activé.

S'allume lorsqu'une carte dotée de la technologie sans fil Bluetooth® est activée. Pour désactiver uniquement la

- fonction de technologie sans fil Bluetooth, cliquez avec le bouton droit de la souris sur l'icône de la barre d'état système, puis sélectionnez **Disable Bluetooth Radio** (Désactiver Radio Bluetooth).
- 

# <span id="page-5-2"></span>**Voyants d'état de la batterie**

Si l'ordinateur est branché à une prise secteur, le voyant d'état de la batterie fonctionne comme suit :

- ı Alternativement orange et bleu clignotant : un adaptateur secteur incompatible ou non pris en charge par Dell est relié à votre ordinateur portable.<br>⊥Orange clignotant et bleu fixe alternativement : panne temporaire de
- l **Orange clignotant sans interruption** : défaillance fatale de la batterie lorsqu'un adaptateur secteur est branché.
- 
- l **Voyant éteint** : batterie en mode recharge complète lorsqu'un adaptateur secteur est branché. l **Voyant bleu allumé** : batterie en mode charge lorsqu'un adaptateur secteur est branché.

# <span id="page-5-3"></span>**Niveau de charge et état de fonctionnement de la batterie**

Pour vérifier le niveau de charge de la batterie, appuyez sur le bouton d'état de l'indicateur de la charge de batterie et relâchez-le pour allumer les voyants de<br>niveau de charge. Chaque voyant représente environ 20 % de 80 % de charge restante. Si aucun voyant ne s'allume, cela signifie que la batterie est complètement déchargée.

Pour vérifier l'usure de la batterie par l'indicateur de charge, maintenez enfoncé le bouton d'état sur l'indicateur de la charge de batterie pendant au moins<br>3 secondes. Si aucun voyant ne s'allume, la batterie est en bon envisager son remplacement.

# <span id="page-5-4"></span>**Voyants d'état du clavier**

Les voyants verts situés au-dessus du clavier indiquent ce qui suit :

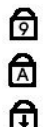

S'allument lorsque le pavé numérique est activé.

S'allument lorsque la fonction Verrouillage majuscule est activée.

S'allument lorsque la fonction Arrêt défil. est activée.

# <span id="page-5-5"></span>**Codes d'erreur des voyants**

Le tableau suivant répertorie les codes de voyant pouvant s'afficher en l'absence d'un auto-test de démarrage.

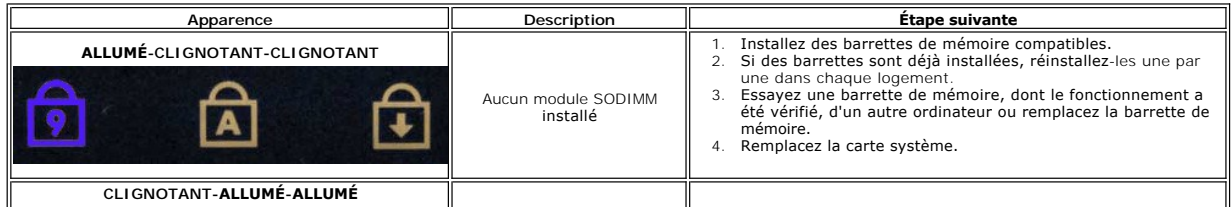

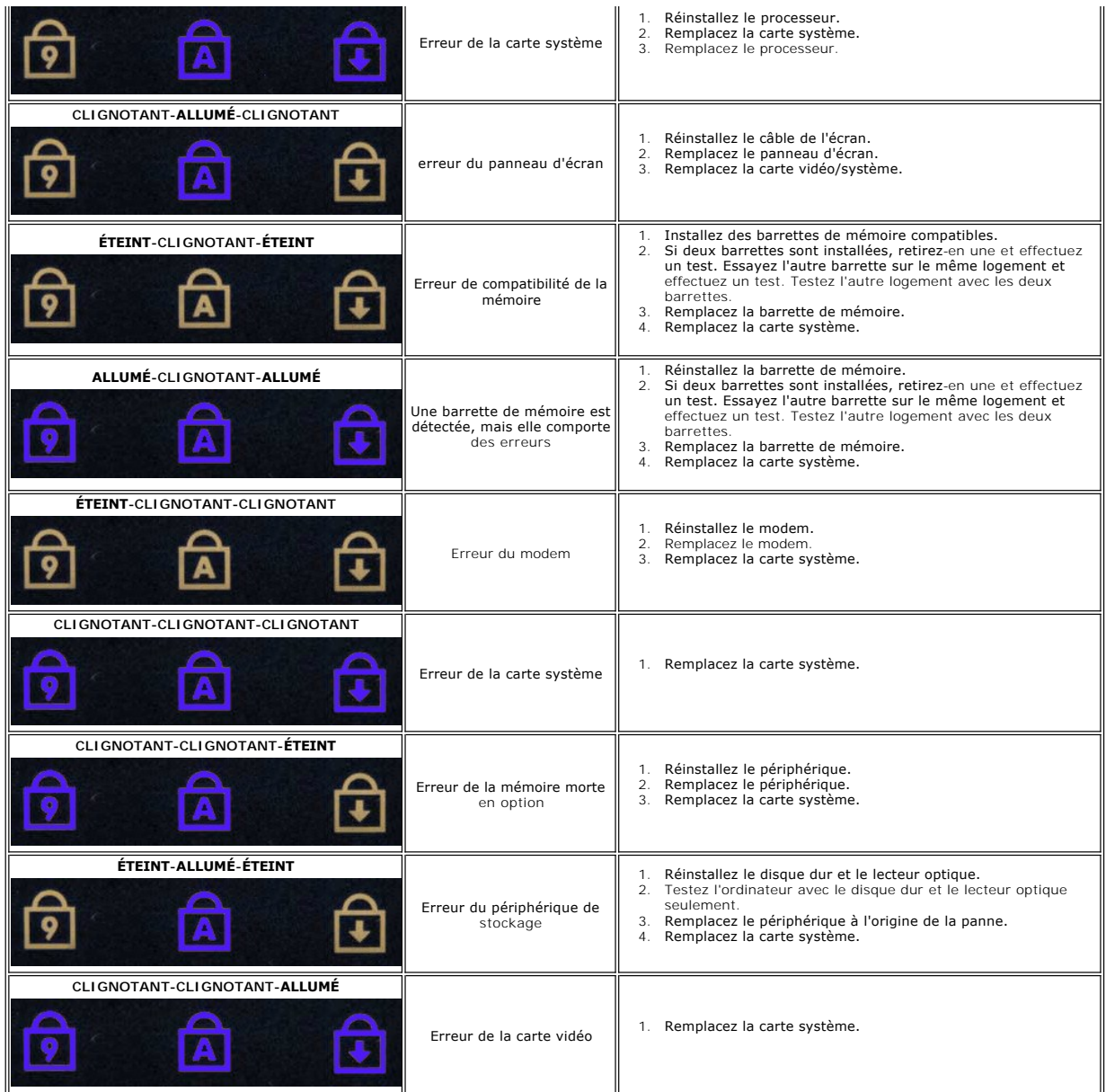

# <span id="page-7-0"></span>**Retrait et réinstallation de pièces**

**Manuel de maintenance Dell™ Latitude™ 13**

- **O** [ExpressCard](file:///C:/data/systems/lat13/fr/sm/TD_Ex_Card.htm)
- [Cache de fond](file:///C:/data/systems/lat13/fr/sm/TD_Bottom_Base.htm)
- [Carte de réseau local sans fil \(WLAN\)](file:///C:/data/systems/lat13/fr/sm/TD_WLAN.htm)
- O [Disque duret carte audio](file:///C:/data/systems/lat13/fr/sm/TD_Audio_HDD.htm)
- **O** [Haut-parleur](file:///C:/data/systems/lat13/fr/sm/TD_Speaker.htm)
- **Mémoire**
- [Carte SIM \(module d'identité d'abonné\)](file:///C:/data/systems/lat13/fr/sm/TD_SIM_Card.htm)
- **[Pile bouton](file:///C:/data/systems/lat13/fr/sm/TD_Coin_Battery.htm)**
- [Ensemble du dissipateur de chaleur et du ventilateur](file:///C:/data/systems/lat13/fr/sm/TD_Heatsink.htm)
- [Panneau d'écran](file:///C:/data/systems/lat13/fr/sm/TD_LCD.htm)
- **[Repose-mains et ensemble LCD](file:///C:/data/systems/lat13/fr/sm/TD_Palm_LCD.htm)**
- **O** [Carte SD \(Secure Digital\)](file:///C:/data/systems/lat13/fr/sm/TD_SD_Card.htm)
- $\overline{\bullet}$  [Batterie](file:///C:/data/systems/lat13/fr/sm/TD_Battery.htm)
- [Capteur de fermeture de l'écran](file:///C:/data/systems/lat13/fr/sm/TD_Hal_Sensor.htm)
- [Cache des voyants](file:///C:/data/systems/lat13/fr/sm/TD_Power_Button_Panel.htm)
- **O** [Clavier](file:///C:/data/systems/lat13/fr/sm/TD_Keyboard.htm)
- **Q** [Lecteur de carte ExpressCard/SD](file:///C:/data/systems/lat13/fr/sm/TD_Card_Reader.htm)
- [Lecteur de carte SIM](file:///C:/data/systems/lat13/fr/sm/TD_SIM.htm)
- **O** [Carte système](file:///C:/data/systems/lat13/fr/sm/TD_System_Board.htm)
- ● [Carte intégrée avec technologie sans fil Bluetooth®](file:///C:/data/systems/lat13/fr/sm/TD_Bluetooth.htm)
- Cadre de l'écran
- [Caméra](file:///C:/data/systems/lat13/fr/sm/TD_Camera.htm)

# <span id="page-8-0"></span>**Caractéristiques**

**Manuel de maintenance Dell™ Latitude™ 13** 

- **O** [Informations système](#page-8-1)  $\overline{\bullet}$  [Mémoire](#page-8-3)
- 
- **[Audio](#page-8-5)**
- **O** [ExpressCard](#page-9-1)
- $\bullet$  [Écran](#page-9-3)

ľ

- **Pavé tactile**
- [Adaptateur secteur](#page-10-2)
- [Caractéristiques environnementales](#page-10-4)
- **[Processeur](#page-8-2)**  $\bullet$  <u>[Vidéo](#page-8-4)</u>
- **O** [Communications](#page-9-0)
- **[Ports et connecteurs](#page-9-2)**
- **O** [Clavier](#page-9-4)
- **O** [Batterie](#page-10-1)
- [Caractéristiques physiques](#page-10-3)
- **REMARQUE :** les configurations peuvent varier d'une région à l'autre. Pour plus d'informations concernant la configuration de votre ordinateur, cliquez<br>sur le bouton **Démarrer-> Aide et support e**t sélectionnez l'option p

<span id="page-8-1"></span>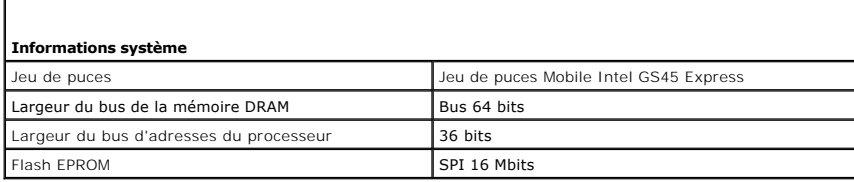

<span id="page-8-2"></span>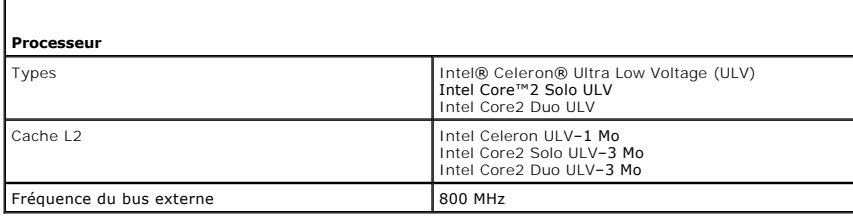

<span id="page-8-3"></span>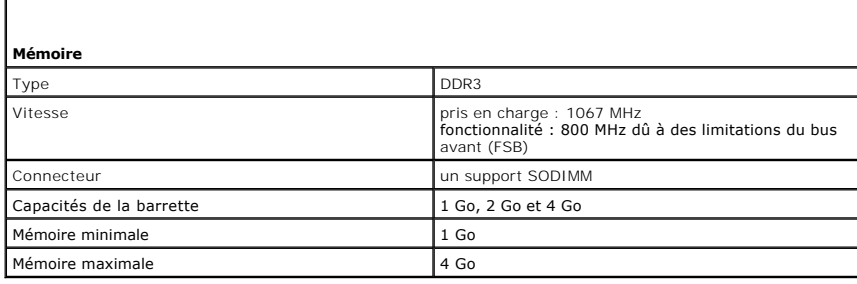

<span id="page-8-4"></span>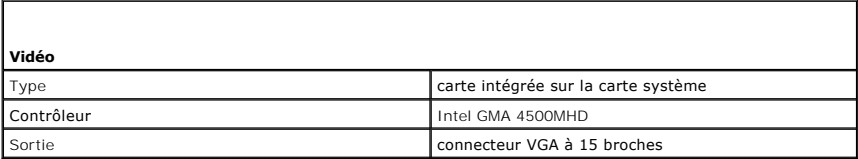

<span id="page-8-5"></span>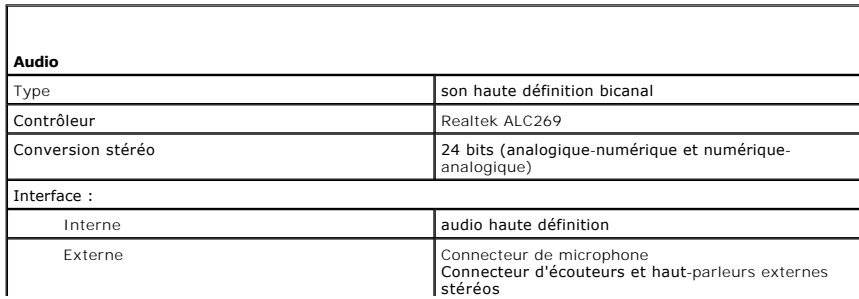

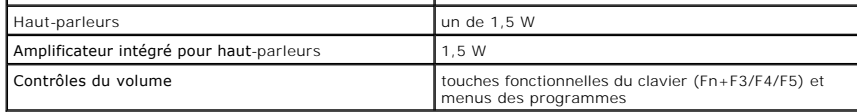

<span id="page-9-0"></span>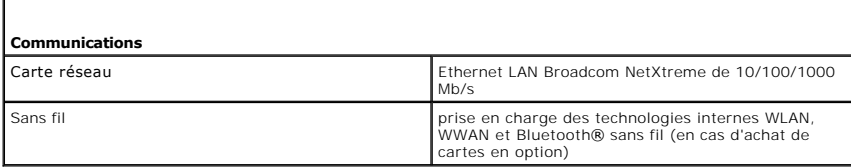

г

г

<span id="page-9-1"></span>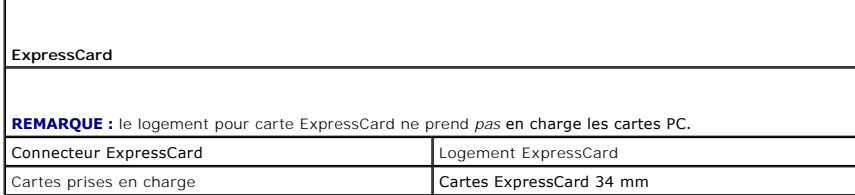

<span id="page-9-2"></span>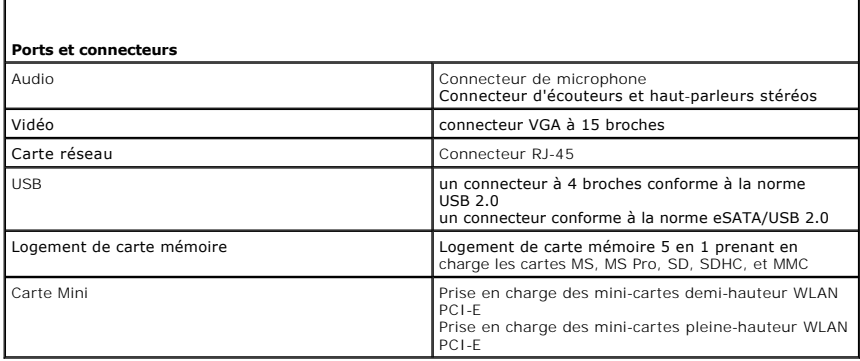

<span id="page-9-3"></span>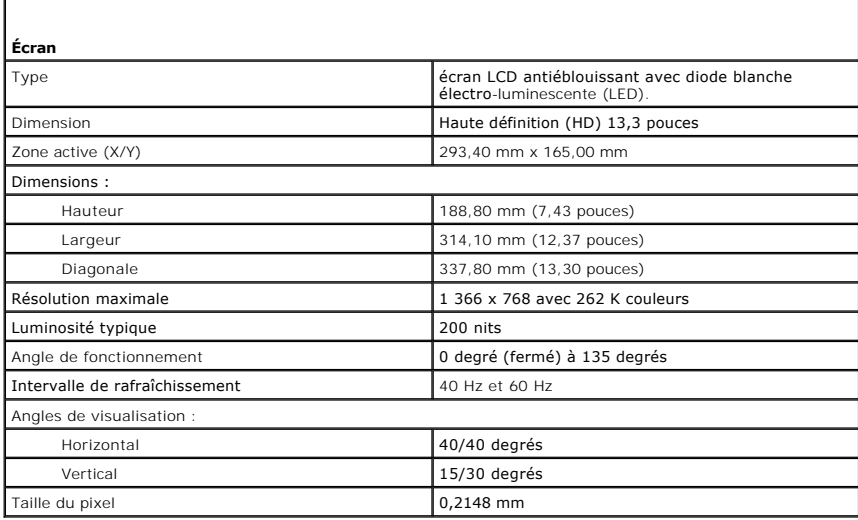

<span id="page-9-4"></span>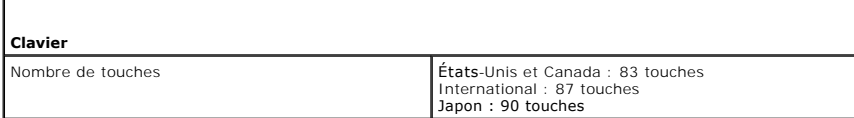

Disposition QWERTY/AZERTY/Kanji

 $\overline{\phantom{a}}$ 

<span id="page-10-0"></span>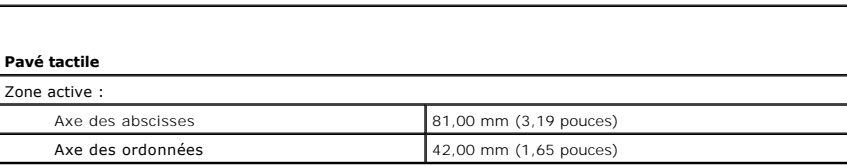

<span id="page-10-1"></span>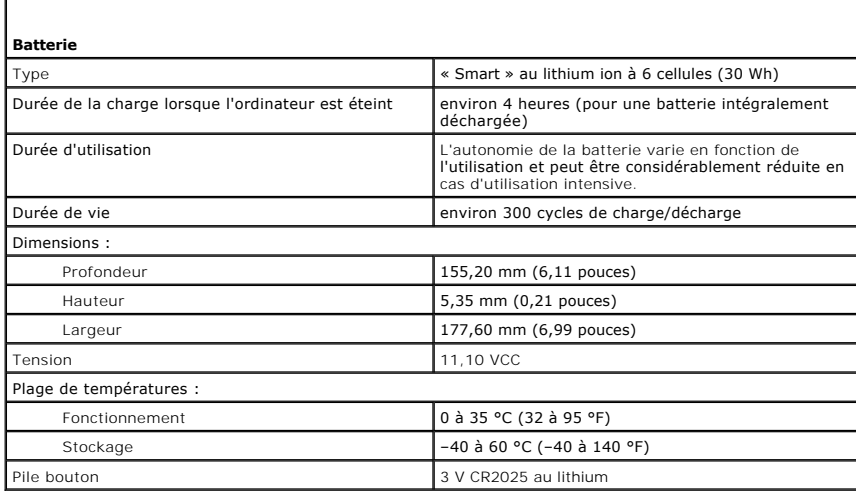

<span id="page-10-2"></span>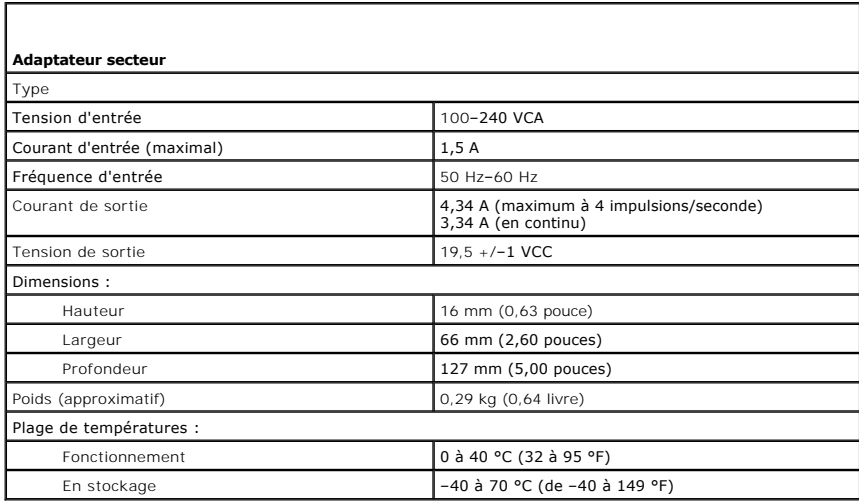

<span id="page-10-3"></span>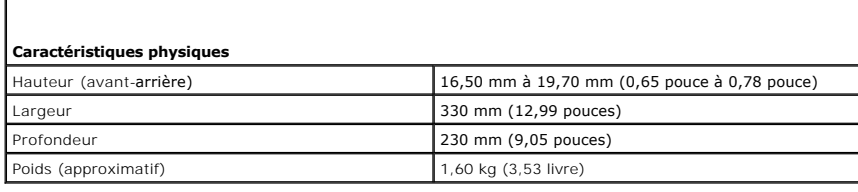

<span id="page-10-4"></span>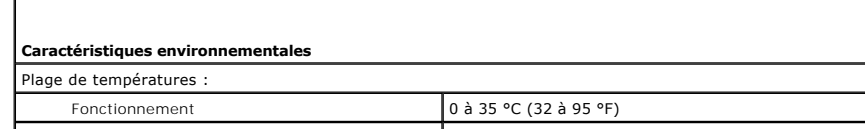

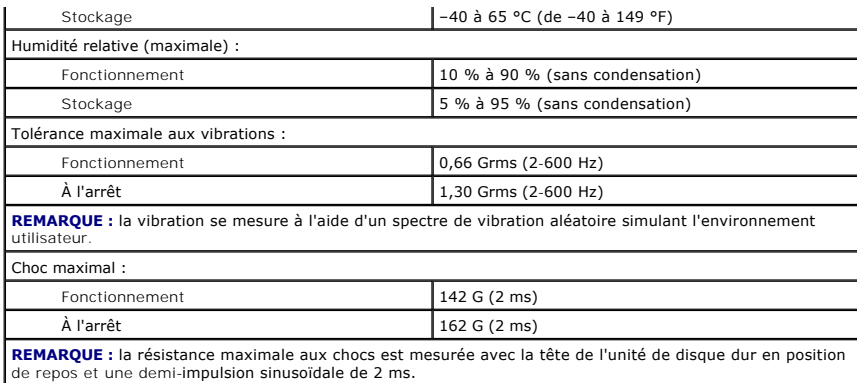

#### <span id="page-12-0"></span>**Disque dur et carte audio Manuel de maintenance Dell™ Latitude™ 13**

AVERTISSEMENT : avant toute intervention à l'intérieur de votre ordinateur, consultez les consignes de sécurité livrées avec celui-ci. Pour des<br>informations complémentaires sur les consignes de sécurité, voir la page d'acc

### **Retrait du disque dur et de la carte audio**

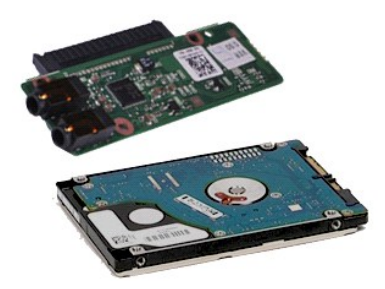

**REMARQUE :** vous devrez peut-être installer Adobe® Flash® Player depuis le site **Adobe.com** pour voir les illustrations ci-dessous.

- 1. Suivez les instructions de la section <u>[Avant d'intervenir à l'intérieur de votre ordinateur](file:///C:/data/systems/lat13/fr/sm/work.htm#before)</u>.<br>2. Retirez la carte <u>ExpressCard</u> (l<mark>e cas échéant).</mark><br>3. Retirez la <u>[carte SD](file:///C:/data/systems/lat13/fr/sm/TD_SD_Card.htm) (</u>le **cas échéant).**<br>4. Retirez le <u>cac</u>
- 
- 
- 
- 5. Retirez la <u>[batterie](file:///C:/data/systems/lat13/fr/sm/TD_Battery.htm)</u>.<br>6. D**ébranchez le câble des haut**-parleurs de la carte audio.
- 7. Déconnectez le câble de données du disque dur de la carte audio.
- 8. Retirez les vis qui fixent la carte audio et le disque dur à l'ordinateur.
- 9. Soulevez l'ensemble disque dur et la carte audio et retirez-les de l'ordinateur.
- 10. Désengagez la carte audio du disque dur.
- 11. Retirez les vis qui fixent le support au disque dur.
- 12. Retirez le disque dur de son support.

# **Réinstallation du disque dur et de la carte audio**

Pour réinstaller le disque dur et la carte audio, suivez cette procédure dans l'ordre inverse.

# <span id="page-13-0"></span>**Batterie**

**Manuel de maintenance Dell™ Latitude™ 13**

AVERTISSEMENT : avant toute intervention à l'intérieur de votre ordinateur, consultez les consignes de sécurité livrées avec celui-ci. Pour des<br>informations complémentaires sur les consignes de sécurité, voir la page d'acc

# **Retrait de la batterie**

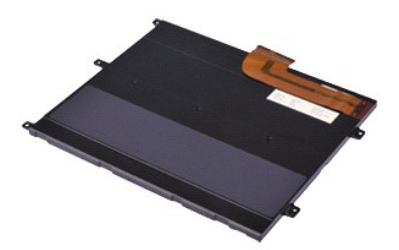

**REMARQUE :** vous devrez peut-être installer Adobe® Flash® Player depuis le site **Adobe.com** pour voir les illustrations ci-dessous.

- 1. Suivez les instructions de la section <u>[Avant d'intervenir à l'intérieur de votre ordinateur](file:///C:/data/systems/lat13/fr/sm/work.htm#before)</u>.<br>2. Retirez la carte <u>ExpressCard</u> (l<mark>e cas échéant).</mark><br>3. Retirez la <u>[carte SD](file:///C:/data/systems/lat13/fr/sm/TD_SD_Card.htm) (</u>le **cas échéant).**<br>4. Retirez le <u>cac</u>
- 
- 
- 5. Soulevez le clip qui maintient le câble noir pour libérer le câble de la batterie de son connecteur sur la carte système, puis déconnectez-le.
- 6. Retirez les vis qui fixent la batterie à l'ordinateur.
- 7. Soulevez la batterie et retirez-la de l'ordinateur.

# **Réinstallation de la batterie**

Pour réinstaller la batterie, suivez cette procédure dans l'ordre inverse.

# <span id="page-14-0"></span>**Carte intégrée avec technologie sans fil Bluetooth®**

**Manuel de maintenance Dell™ Latitude™ 13**

**AVERTISSEMENT : avant toute intervention à l'intérieur de votre ordinateur, consultez les consignes de sécurité livrées avec celui-ci. Pour des informations complémentaires sur les consignes de sécurité, voir la page d'accueil Regulatory Compliance (Conformité à la réglementation) à l'adresse : www.dell.com/regulatory\_compliance.** 

#### **Retrait de la carte Bluetooth**

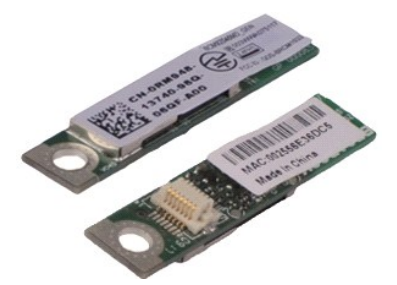

**REMARQUE :** vous devrez peut-être installer Adobe® Flash® Player depuis le site **Adobe.com** pour voir les illustrations ci-dessous.

- 1. Suivez les instructions de la section <u>[Avant d'intervenir à l'intérieur de votre ordinateur](file:///C:/data/systems/lat13/fr/sm/work.htm#before)</u>.<br>2. Retirez la carte <u>ExpressCard</u> (l<mark>e cas échéant).</mark><br>3. Retirez la <u>[carte SD](file:///C:/data/systems/lat13/fr/sm/TD_SD_Card.htm) (</u>le **cas échéant).**<br>4. Retirez le <u>cac</u>
- 
- 
- 5. Retirez la [batterie](file:///C:/data/systems/lat13/fr/sm/TD_Battery.htm).
- ettirez la **batterie**.<br>Retirez le [disque dur et la carte audio](file:///C:/data/systems/lat13/fr/sm/TD_Audio_HDD.htm).
- 7. Retirez la <u>[carte WLAN](file:///C:/data/systems/lat13/fr/sm/TD_WLAN.htm)</u>.<br>8. Retirez le <u>[cache des voyants](file:///C:/data/systems/lat13/fr/sm/TD_Power_Button_Panel.htm)</u>.<br>9. Retirez la <u>[mémoire](file:///C:/data/systems/lat13/fr/sm/TD_Memory.htm)</u>.
- 
- 
- 10. Retirez le <u>clavier</u>.<br>11. Retirez le <u>lecteur de carte</u>.
- 12. Retirez la <u>[pile bouton](file:///C:/data/systems/lat13/fr/sm/TD_Coin_Battery.htm)</u>.<br>13. Retirez la [carte système](file:///C:/data/systems/lat13/fr/sm/TD_System_Board.htm).
- 14. Retirez la vis qui fixe la carte Bluetooth à la carte système.

15. Soulevez la carte Bluetooth et retirez-la de la carte système.

# **Réinstallation de la carte Bluetooth**

Pour réinstaller la carte Bluetooth, suivez cette procédure dans l'ordre inverse.

#### <span id="page-15-0"></span>**Cache de fond Manuel de maintenance Dell™ Latitude™ 13**

AVERTISSEMENT : avant toute intervention à l'intérieur de votre ordinateur, consultez les consignes de sécurité livrées avec celui-ci. Pour des<br>informations complémentaires sur les consignes de sécurité, voir la page d'acc

# **Retrait du cache de fond**

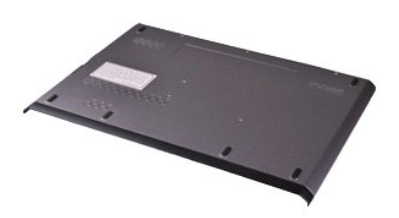

**REMARQUE :** vous devrez peut-être installer Adobe® Flash® Player depuis le site **Adobe.com** pour voir les illustrations ci-dessous.

- 1. Suivez les instructions de la section <u>[Avant d'intervenir à l'intérieur de votre ordinateur](file:///C:/data/systems/lat13/fr/sm/work.htm#before)</u>.<br>2. Retirez la carte <u>ExpressCard</u> (l<mark>e cas échéant).</mark><br>3. Retirez la <u>[carte SD](file:///C:/data/systems/lat13/fr/sm/TD_SD_Card.htm)</u> (le **cas échéant).**<br>4. Retirez les vis qui fix
- 
- 
- 5. Retirez les vis qui fixent le cache de fond à l'arrière du châssis.
- 6. Glissez le cache de fond vers l'avant de l'ordinateur.
- 7. Soulevez le cache de fond à la verticale et retirez-le de l'ordinateur.

# **Réinstallation du cache de fond**

Pour réinstaller le cache de fond, suivez cette procédure dans l'ordre inverse.

# <span id="page-16-0"></span>**Caméra**

**Manuel de maintenance Dell™ Latitude™ 13**

AVERTISSEMENT : avant toute intervention à l'intérieur de votre ordinateur, consultez les consignes de sécurité livrées avec celui-ci. Pour des<br>informations complémentaires sur les consignes de sécurité, voir la page d'acc

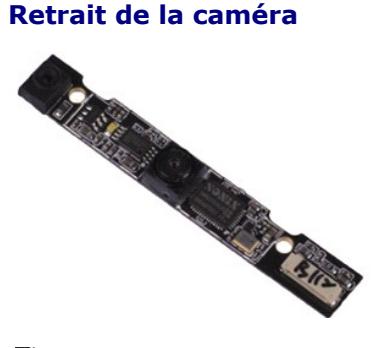

**REMARQUE :** vous devrez peut-être installer Adobe® Flash® Player depuis le site **Adobe.com** pour voir les illustrations ci-dessous.

- 1. Suivez les instructions de la section <u>[Avant d'intervenir à l'intérieur de votre ordinateur](file:///C:/data/systems/lat13/fr/sm/work.htm#before)</u>.<br>2. Retirez la carte <u>ExpressCard</u> (l<mark>e cas échéant).</mark><br>3. Retirez la <u>[carte SD](file:///C:/data/systems/lat13/fr/sm/TD_SD_Card.htm) (</u>le **cas échéant).**<br>4. Retirez le <u>cac</u>
- 
- 
- 
- 5. Retirez la <u>[batterie](file:///C:/data/systems/lat13/fr/sm/TD_Battery.htm)</u>.<br>6. Retirez le [cadre de l'écran](file:///C:/data/systems/lat13/fr/sm/TD_LCD_Bezel.htm).
- 
- 7. Retirez l'<u>[écran](file:///C:/data/systems/lat13/fr/sm/TD_LCD.htm)</u>.<br>8. À l'aide d'une pointe en plastique, exercez une légère pression sur la caméra pour la retirer du capot de l'écran.
- 9. Débranchez le câble de la caméra pour retirer cette dernière de l'ordinateur.

# **Réinstallation de la caméra**

Pour réinstaller la caméra, suivez cette procédure dans l'ordre inverse.

### <span id="page-17-0"></span>**Lecteur de carte ExpressCard/SD Manuel de maintenance Dell™ Latitude™ 13**

**AVERTISSEMENT : avant toute intervention à l'intérieur de votre ordinateur, consultez les consignes de sécurité livrées avec celui-ci. Pour des informations complémentaires sur les consignes de sécurité, voir la page d'accueil Regulatory Compliance (Conformité à la réglementation) à l'adresse : www.dell.com/regulatory\_compliance.** 

#### **Retrait du lecteur de carte ExpressCard/SD**

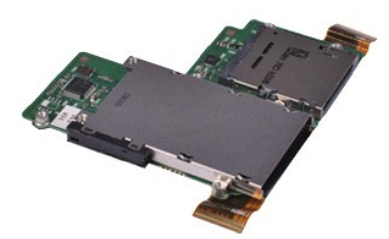

**REMARQUE :** vous devrez peut-être installer Adobe® Flash® Player depuis le site **Adobe.com** pour voir les illustrations ci-dessous.

- 1. Suivez les instructions de la section <u>[Avant d'intervenir à l'intérieur de votre ordinateur](file:///C:/data/systems/lat13/fr/sm/work.htm#before)</u>.<br>2. Retirez la carte <u>ExpressCard</u> (l<mark>e cas échéant).</mark><br>3. Retirez la <u>[carte SD](file:///C:/data/systems/lat13/fr/sm/TD_SD_Card.htm) (</u>le **cas échéant).**<br>4. Retirez le <u>cac</u>
- 
- 
- 
- 5. Retirez la <u>[batterie](file:///C:/data/systems/lat13/fr/sm/TD_Battery.htm)</u>.<br>6. Retirez le <u>[disque dur et la carte audio](file:///C:/data/systems/lat13/fr/sm/TD_Audio_HDD.htm)</u>.
- 7. Retirez la <u>[carte WLAN](file:///C:/data/systems/lat13/fr/sm/TD_WLAN.htm)</u>.<br>8. Retirez le <u>[cache des voyants](file:///C:/data/systems/lat13/fr/sm/TD_Power_Button_Panel.htm)</u>.<br>9. Retirez la <u>[mémoire](file:///C:/data/systems/lat13/fr/sm/TD_Memory.htm)</u>.
- 
- 
- 10. Retirez le <u>clavier</u>.<br>11. **Retirez les vis qui fixent le lecteur de carte à l'ordinateur.**
- 12. Retournez délicatement l'ordinateur.
- 13. Soulevez le clip qui fixe le câble de données du disque dur à la carte système et déconnectez-le de son connecteur sur la carte système.
- 14. Soulevez le lecteur de carte à la verticale et retirez-le de l'ordinateur.

# **Réinstallation du lecteur de carte**

Pour réinstaller le lecteur de carte, suivez cette procédure dans l'ordre inverse.

# <span id="page-18-0"></span>**Pile bouton**

**Manuel de maintenance Dell™ Latitude™ 13**

AVERTISSEMENT : avant toute intervention à l'intérieur de votre ordinateur, consultez les consignes de sécurité livrées avec celui-ci. Pour des<br>informations complémentaires sur les consignes de sécurité, voir la page d'acc

# **Retrait de la pile bouton**

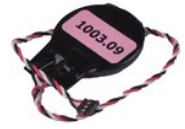

**REMARQUE :** vous devrez peut-être installer Adobe® Flash® Player depuis le site **Adobe.com** pour voir les illustrations ci-dessous.

- 1. Suivez les instructions de la section <u>[Avant d'intervenir à l'intérieur de votre ordinateur](file:///C:/data/systems/lat13/fr/sm/work.htm#before)</u>.<br>2. Retirez la carte <u>ExpressCard</u> (l**e cas échéant).**<br>3. Retirez la <u>[carte SD](file:///C:/data/systems/lat13/fr/sm/TD_SD_Card.htm)</u> (**le cas échéant).**
- 
- 
- 
- 4. Retirez le <u>cache de fond</u>.<br>5. Retirez la <u>[batterie](file:///C:/data/systems/lat13/fr/sm/TD_Battery.htm)</u>.<br>6. Retirez le <u>[disque dur et la carte audio](file:///C:/data/systems/lat13/fr/sm/TD_Audio_HDD.htm)</u>.<br>7. Retirez le <u>[cache des voyants](file:///C:/data/systems/lat13/fr/sm/TD_Power_Button_Panel.htm)</u>.
- 
- 
- 8. Retirez le <u>clavier</u>.<br>9. Retirez le <u>lecteur de carte</u>.<br>10. Retirez la bande qui fixe le câble de la pile bouton à l'ordinateur.
- 11. Débranchez le câble de la pile bouton de la carte système.
- 12. Retirez la pile bouton et le câble de l'ordinateur.

# **Réinstallation de la pile bouton**

Pour réinstaller la pile bouton, suivez cette procédure dans l'ordre inverse.

#### <span id="page-19-0"></span>**Carte ExpressCard Manuel de maintenance Dell™ Latitude™ 13**

AVERTISSEMENT : avant toute intervention à l'intérieur de votre ordinateur, consultez les consignes de sécurité livrées avec celui-ci. Pour des<br>informations complémentaires sur les consignes de sécurité, voir la page d'acc

# **Retrait de la carte ExpressCard**

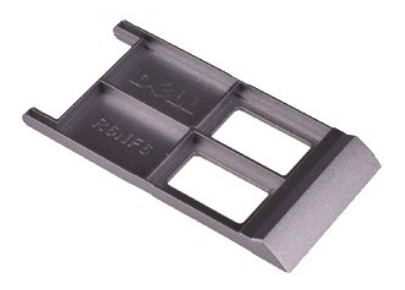

**REMARQUE :** vous devrez peut-être installer Adobe® Flash® Player depuis le site **Adobe.com** pour voir les illustrations ci-dessous.

- 1. Suivez les instructions de la section <u>[Avant d'intervenir à l'intérieur de votre ordinateur](file:///C:/data/systems/lat13/fr/sm/work.htm#before)</u>. <br>2. Appuyez sur la carte ExpressCard pour la retirer de l'ordinateur.
- 
- 3. Faites glisser la carte ExpressCard hors de l'ordinateur.

# **Réinstallation de la carte ExpressCard**

Pour réinstaller la carte ExpressCard, suivez cette procédure dans l'ordre inverse.

# <span id="page-20-0"></span>**Capteur de fermeture de l'écran**

**Manuel de maintenance Dell™ Latitude™ 13**

AVERTISSEMENT : avant toute intervention à l'intérieur de votre ordinateur, consultez les consignes de sécurité livrées avec celui-ci. Pour des<br>informations complémentaires sur les consignes de sécurité, voir la page d'acc

# **Retrait du capteur de fermeture de l'écran**

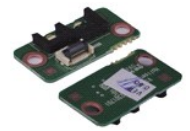

**REMARQUE :** vous devrez peut-être installer Adobe® Flash® Player depuis le site **Adobe.com** pour voir les illustrations ci-dessous.

1. Suivez les instructions de la section <u>[Avant d'intervenir à l'intérieur de votre ordinateur](file:///C:/data/systems/lat13/fr/sm/work.htm#before)</u>.<br>2. Retirez la carte <u>ExpressCard</u> (l**e cas échéant).**<br>3. Retirez la <u>[carte SD](file:///C:/data/systems/lat13/fr/sm/TD_SD_Card.htm)</u> (**le cas échéant).** 

- 
- 
- 4. Retirez le <u>cache de fond</u>.<br>5. Retirez la <u>[batterie](file:///C:/data/systems/lat13/fr/sm/TD_Battery.htm)</u>.
- 6. Retirez la vis qui fixe le capteur de fermeture de l'écran à l'ordinateur.

7. Faites délicatement glisser le loquet blanc pour débrancher le câble flexible qui relie le capteur de fermeture de l'écran à l'ordinateur. 8. Retirez le capteur de fermeture de l'écran de l'ordinateur.

### **Réinstallation du capteur de fermeture de l'écran**

Pour réinstaller le capteur de fermeture de l'écran, suivez les étapes ci-dessus dans l'ordre inverse.

#### <span id="page-21-0"></span>**Ensemble du dissipateur de chaleur et du ventilateur Guide de maintenance Dell™ Latitude™ 13**

**AVERTISSEMENT : avant toute intervention à l'intérieur de votre ordinateur, consultez les consignes de sécurité livrées avec celui-ci. Pour des informations complémentaires sur les consignes de sécurité, voir la page d'accueil Regulatory Compliance (Conformité à la réglementation) à l'adresse : www.dell.com/regulatory\_compliance.** 

#### **Retrait de l'ensemble du dissipateur de chaleur et du ventilateur**

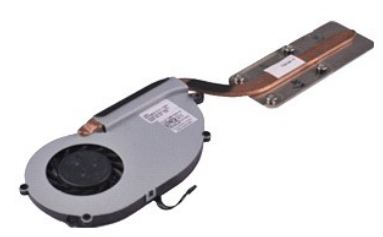

**REMARQUE :** vous devrez peut-être installer Adobe® Flash® Player depuis le site **Adobe.com** pour voir les illustrations ci-dessous.

- 1. Suivez les instructions de la section <u>[Avant d'intervenir à l'intérieur de votre ordinateur](file:///C:/data/systems/lat13/fr/sm/work.htm#before)</u>.<br>2. Retirez la carte <u>ExpressCard</u> (l<mark>e cas échéant).</mark><br>3. Retirez la <u>[carte SD](file:///C:/data/systems/lat13/fr/sm/TD_SD_Card.htm)</u> (l**e cas échéant).**<br>4. Retirez le <u>cac</u>
- 
- 
- 
- 5. Retirez la <u>[batterie](file:///C:/data/systems/lat13/fr/sm/TD_Battery.htm)</u>.<br>6. Retirez le <u>[disque dur et la carte audio](file:///C:/data/systems/lat13/fr/sm/TD_Audio_HDD.htm)</u>.
- 7. Retirez la <u>[carte WLAN](file:///C:/data/systems/lat13/fr/sm/TD_WLAN.htm)</u>.<br>8. Retirez le <u>[cache des voyants](file:///C:/data/systems/lat13/fr/sm/TD_Power_Button_Panel.htm)</u>.<br>9. Retirez la <u>[mémoire](file:///C:/data/systems/lat13/fr/sm/TD_Memory.htm)</u>.
- 
- 
- 10. Retirez le <u>clavier</u>.<br>11. Retirez le <u>lecteur de carte</u>.
- 12. Retirez la <u>[pile bouton](file:///C:/data/systems/lat13/fr/sm/TD_Coin_Battery.htm)</u>.<br>13. Retirez la [carte système](file:///C:/data/systems/lat13/fr/sm/TD_System_Board.htm).
- 
- 14. Débranchez le câble du ventilateur de la carte système.

15. Retirez les vis qui fixent l'ensemble de refroidissement à la carte système.

16. Soulevez l'ensemble de refroidissement et retirez-le de la carte système.

# **Réinstallation de l'ensemble du dissipateur de chaleur et du ventilateur**

Pour réinstaller l'ensemble du dissipateur de chaleur et du ventilateur, suivez les étapes ci-dessus dans l'ordre inverse.

#### <span id="page-22-0"></span>**Clavier Guide de maintenance Dell™ Latitude™ 13**

AVERTISSEMENT : avant toute intervention à l'intérieur de votre ordinateur, consultez les consignes de sécurité livrées avec celui-ci. Pour des<br>informations complémentaires sur les consignes de sécurité, voir la page d'acc

#### **Retrait du clavier**

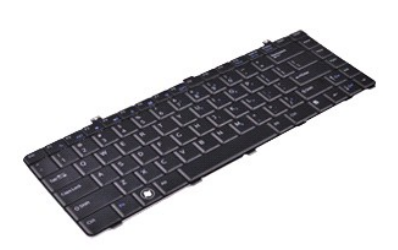

**REMARQUE :** vous devrez peut-être installer Adobe® Flash® Player depuis le site **Adobe.com** pour voir les illustrations ci-dessous.

- 1. Suivez les instructions de la section <u>[Avant d'intervenir à l'intérieur de votre ordinateur](file:///C:/data/systems/lat13/fr/sm/work.htm#before)</u>.<br>2. Retirez la carte <u>ExpressCard</u> (l<mark>e cas échéant).</mark><br>3. Retirez la <u>[carte SD](file:///C:/data/systems/lat13/fr/sm/TD_SD_Card.htm)</u> (l**e cas échéant).**<br>4. Retirez le <u>cac</u>
- 
- 
- 
- 
- 5. Retirez la <u>[batterie](file:///C:/data/systems/lat13/fr/sm/TD_Battery.htm)</u>.<br>6. Retirez le <u>[cache des voyants](file:///C:/data/systems/lat13/fr/sm/TD_Power_Button_Panel.htm)</u>.<br>7. **Retirez les vis qui fixent le clavier à l'ordinateur.**
- 8. Retournez le clavier et posez-le sur le repose-mains.
- 9. Soulevez délicatement le clip blanc pour retirer le câble du clavier.
- 10. Déconnectez le câble du clavier de son connecteur sur la carte système.
- 11. Soulevez le clavier et retirez-le de l'ordinateur.

# **Réinstallation du clavier**

Pour réinstaller le clavier, suivez cette procédure dans l'ordre inverse.

# <span id="page-23-0"></span>**Panneau d'écran**

**Guide de maintenance Dell™ Latitude™ 13**

AVERTISSEMENT : avant toute intervention à l'intérieur de votre ordinateur, consultez les consignes de sécurité livrées avec celui-ci. Pour des<br>informations complémentaires sur les consignes de sécurité, voir la page d'acc

# **Retrait de l'écran**

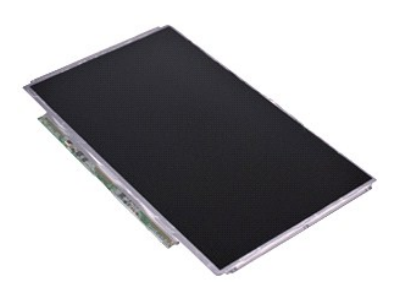

**REMARQUE :** vous devrez peut-être installer Adobe® Flash® Player depuis le site **Adobe.com** pour voir les illustrations ci-dessous.

- 1. Suivez les instructions de la section <u>[Avant d'intervenir à l'intérieur de votre ordinateur](file:///C:/data/systems/lat13/fr/sm/work.htm#before)</u>.<br>2. Retirez la carte <u>ExpressCard</u> (l<mark>e cas échéant).</mark><br>3. Retirez la <u>[carte SD](file:///C:/data/systems/lat13/fr/sm/TD_SD_Card.htm)</u> (l**e cas échéant).**<br>4. Retirez le <u>cac</u>
- 
- 
- 
- 5. Retirez le <u>[cadre de l'écran](file:///C:/data/systems/lat13/fr/sm/TD_LCD_Bezel.htm)</u>.<br>6. Retirez les vis qui fixent le panneau d'écran au capot de l'écran.
- 7. Retournez délicatement le panneau d'écran et posez-le sur le clavier.
- 8. Retirez le ruban adhésif qui fixe le câble du panneau d'écran sur le capot de l'écran.
- 9. Retirez soigneusement le panneau d'écran de l'ordinateur.

# **Réinstallation du panneau d'écran**

Pour réinstaller le panneau d'écran, suivez cette procédure dans l'ordre inverse.

# <span id="page-24-0"></span>**Cadre de l'écran**

**Manuel de maintenance Dell™ Latitude™ 13**

AVERTISSEMENT : avant toute intervention à l'intérieur de votre ordinateur, consultez les consignes de sécurité livrées avec celui-ci. Pour des<br>informations complémentaires sur les consignes de sécurité, voir la page d'acc

# **Retrait du cadre de l'écran**

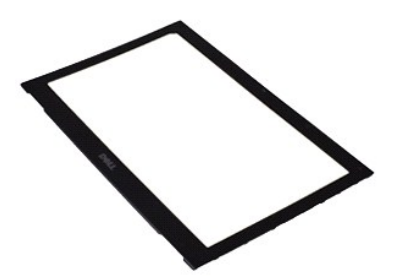

**REMARQUE :** vous devrez peut-être installer Adobe® Flash® Player depuis le site **Adobe.com** pour voir les illustrations ci-dessous.

- 1. Suivez les instructions de la section <u>[Avant d'intervenir à l'intérieur de votre ordinateur](file:///C:/data/systems/lat13/fr/sm/work.htm#before)</u>. <br>2. Retirez les caches de vis du cadre de l'écran.
- 
- 3. Retirez les vis qui fixent le cadre de l'écran à l'ensemble de l'écran.
- 4. À l'aide d'une pointe en plastique, exercez une légère pression sur le cadre de l'écran pour le retirer de l'écran.
- 5. Soulevez le cadre de l'écran et retirez de ce dernier.

# **Réinstallation du cadre de l'écran**

Pour réinstaller le cadre de l'écran, suivez cette procédure dans l'ordre inverse.

# <span id="page-25-0"></span>**Mémoire**

**Manuel de maintenance Dell™ Latitude™ 13**

AVERTISSEMENT : avant toute intervention à l'intérieur de votre ordinateur, consultez les consignes de sécurité livrées avec celui-ci. Pour des<br>informations complémentaires sur les consignes de sécurité, voir la page d'acc

# **Retrait de la barrette de mémoire**

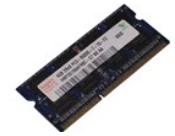

**REMARQUE :** vous devrez peut-être installer Adobe® Flash® Player depuis le site **Adobe.com** pour voir les illustrations ci-dessous.

- 1. Suivez les instructions de la section <u>[Avant d'intervenir à l'intérieur de votre ordinateur](file:///C:/data/systems/lat13/fr/sm/work.htm#before)</u>.<br>2. Retirez la carte <u>ExpressCard</u> (l**e cas échéant).**<br>3. Retirez la <u>[carte SD](file:///C:/data/systems/lat13/fr/sm/TD_SD_Card.htm)</u> (**le cas échéant).**
- 
- 
- 4. Retirez le <u>cache de fond</u>.<br>5. Retirez la <u>[batterie](file:///C:/data/systems/lat13/fr/sm/TD_Battery.htm)</u>.
- 
- 6. Retirez le <u>[cache des voyants](file:///C:/data/systems/lat13/fr/sm/TD_Power_Button_Panel.htm)</u>.<br>7. Du bout des doigts**, écartez avec précaution les clips de fixation situés à chaque extrémité du connecteur de la barrette de mémoire jusqu'à ce que la** barrette s'éjecte.
- 8. Retirez la barrette de mémoire de son connecteur sur la carte système, en inclinant la barrette à un angle de 45 degrés par rapport à la carte système.

# **Réinstallation de la barrette de mémoire**

- 1. Placez la barrette de mémoire à un angle de 45 degrés au niveau du connecteur de la carte système et alignez l'encoche de la barrette avec languette du connecteur.
- 2. Appuyez pour enclencher la barrette. Si elle ne se met pas en place correctement, retirez-la et réinstallez-la.

#### <span id="page-26-0"></span>**Repose-mains et ensemble LCD Manuel de maintenance Dell™ Latitude™ 13**

**AVERTISSEMENT : avant toute intervention à l'intérieur de votre ordinateur, consultez les consignes de sécurité livrées avec celui-ci. Pour des informations complémentaires sur les consignes de sécurité, voir la page d'accueil Regulatory Compliance (Conformité à la réglementation) à l'adresse : www.dell.com/regulatory\_compliance.** 

# **Retrait du repose-mains et de l'ensemble écran**

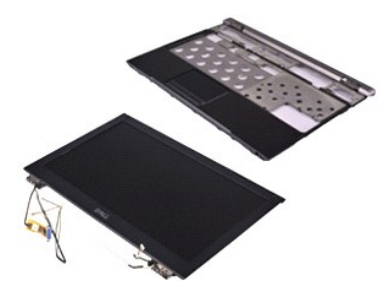

**REMARQUE :** vous devrez peut-être installer Adobe® Flash® Player depuis le site **Adobe.com** pour voir les illustrations ci-dessous.

- 1. Suivez les instructions de la section <u>[Avant d'intervenir à l'intérieur de votre ordinateur](file:///C:/data/systems/lat13/fr/sm/work.htm#before)</u>.<br>2. Retirez la carte <u>ExpressCard</u> (l<mark>e cas échéant).</mark><br>3. Retirez la <u>[carte SD](file:///C:/data/systems/lat13/fr/sm/TD_SD_Card.htm) (</u>le **cas échéant).**<br>4. Retirez le <u>cac</u>
- 
- 
- 
- 5. Retirez la <u>[batterie](file:///C:/data/systems/lat13/fr/sm/TD_Battery.htm)</u>.<br>6. Retirez le <u>[disque dur et la carte audio](file:///C:/data/systems/lat13/fr/sm/TD_Audio_HDD.htm)</u>.
- 7. Retirez la [carte WLAN](file:///C:/data/systems/lat13/fr/sm/TD_WLAN.htm).<br>8. Retirez le cache des vo<br>9. Retirez la mémoire.
- 8. Retirez le <u>[cache des voyants](file:///C:/data/systems/lat13/fr/sm/TD_Power_Button_Panel.htm)</u>.<br>9. Retirez la <u>[mémoire](file:///C:/data/systems/lat13/fr/sm/TD_Memory.htm)</u>.
- 
- 10. Retirez le <u>clavier</u>.<br>11. Retirez le <u>lecteur de carte</u>.
- 12. Retirez la <u>[pile bouton](file:///C:/data/systems/lat13/fr/sm/TD_Coin_Battery.htm)</u>.<br>13. Retirez la [carte système](file:///C:/data/systems/lat13/fr/sm/TD_System_Board.htm).
- 14. Retirez les vis à droite de la charnière de l'écran.

15. Retirez les vis à gauche de la charnière de l'écran pour ôter l'ensemble écran du repose-mains.

- 16. Retirez les antennes, la caméra et les câbles de l'écran du repose-mains.
- 17. Retirez le repose-mains de l'ensemble écran.

# **Réinstallation du repose-mains et de l'ensemble écran**

Pour réinstaller le repose-mains et l'ensemble écran, suivez cette procédure dans l'ordre inverse.

#### <span id="page-27-0"></span>**Cache des voyants Manuel de maintenance Dell™ Latitude™ 13**

AVERTISSEMENT : avant toute intervention à l'intérieur de votre ordinateur, consultez les consignes de sécurité livrées avec celui-ci. Pour des<br>informations complémentaires sur les consignes de sécurité, voir la page d'acc

### **Retrait du cache des voyants**

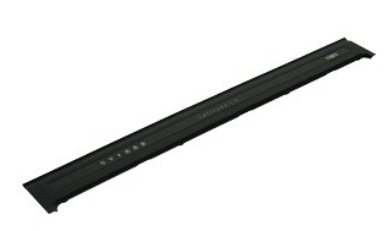

**REMARQUE :** vous devrez peut-être installer Adobe® Flash® Player depuis le site **Adobe.com** pour voir les illustrations ci-dessous.

- 1. Suivez les instructions de la section <u>[Avant d'intervenir à l'intérieur de votre ordinateur](file:///C:/data/systems/lat13/fr/sm/work.htm#before)</u>.<br>2. En commençant par la partie droite de l'ordinateur, utilisez une pointe en plastique pour soulever délicatement le cache d l'ordinateur.
- 3. Soulevez délicatement le cache des voyants en le penchant vers le clavier, puis retournez-le vers l'écran.
- 4. Déconnectez le câble de la carte DEL de son connecteur sur le cache des voyants.
- 5. Soulevez et retirez le cache des voyants de l'ordinateur.

# **Réinstallation du cache des voyants**

Pour réinstaller le cache des voyants, suivez cette procédure dans l'ordre inverse.

#### <span id="page-28-0"></span>**Carte SD (Secure Digital) Manuel de maintenance Dell™ Latitude™ 13**

AVERTISSEMENT : avant toute intervention à l'intérieur de votre ordinateur, consultez les consignes de sécurité livrées avec celui-ci. Pour des<br>informations complémentaires sur les consignes de sécurité, voir la page d'acc

# **Retrait de la carte SD**

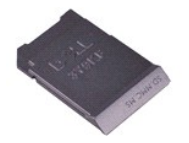

**REMARQUE :** vous devrez peut-être installer Adobe® Flash® Player depuis le site **Adobe.com** pour voir les illustrations ci-dessous.

1. Suivez les instructions de la section <u>[Avant d'intervenir à l'intérieur de votre ordinateur](file:///C:/data/systems/lat13/fr/sm/work.htm#before)</u>.<br>2. Appuyez sur la carte SD pour l'extraire de l'ordinateur.

3. Faites glisser la carte SD hors de l'ordinateur.

# **Réinstallation de la carte SD**

Pour réinsérer la carte SD, suivez cette procédure dans l'ordre inverse.

#### <span id="page-29-0"></span>**Lecteur de carte SIM Manuel de maintenance Dell™ Latitude™ 13**

AVERTISSEMENT : avant toute intervention à l'intérieur de votre ordinateur, consultez les consignes de sécurité livrées avec celui-ci. Pour des<br>informations complémentaires sur les consignes de sécurité, voir la page d'acc

#### **Retrait du lecteur de carte SIM**

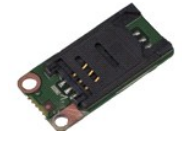

**REMARQUE :** vous devrez peut-être installer Adobe® Flash® Player depuis le site **Adobe.com** pour voir les illustrations ci-dessous.

1. Suivez les instructions de la section <u>[Avant d'intervenir à l'intérieur de votre ordinateur](file:///C:/data/systems/lat13/fr/sm/work.htm#before)</u>.<br>2. Retirez la carte <u>ExpressCard</u> (l**e cas échéant).**<br>3. Retirez la <u>[carte SD](file:///C:/data/systems/lat13/fr/sm/TD_SD_Card.htm)</u> (**le cas échéant).** 

- 
- 
- 4. Retirez le <u>cache de fond</u>.<br>5. Retirez la <u>[batterie](file:///C:/data/systems/lat13/fr/sm/TD_Battery.htm)</u>.
- 6. Faites glisser le loquet blanc afin de déconnecter le câble flexible du lecteur de carte SIM.
- 7. Retirez la vis qui fixe le lecteur de carte SIM à l'ordinateur.
- 8. Retirez le lecteur de carte SIM de l'ordinateur.

# **Réinstallation du lecteur de carte SIM**

Pour réinstaller le lecteur de carte SIM, suivez cette procédure dans l'ordre inverse.

# <span id="page-30-0"></span>**Carte SIM (module d'identité d'abonné)**

**Manuel de maintenance Dell™ Latitude™ 13**

AVERTISSEMENT : avant toute intervention à l'intérieur de votre ordinateur, consultez les consignes de sécurité livrées avec celui-ci. Pour des<br>informations complémentaires sur les consignes de sécurité, voir la page d'acc

# **Retrait de la carte SIM**

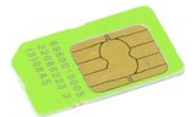

**REMARQUE :** vous devrez peut-être installer Adobe® Flash® Player depuis le site **Adobe.com** pour voir les illustrations ci-dessous.

- 1. Suivez les instructions de la section <u>[Avant d'intervenir à l'intérieur de votre ordinateur](file:///C:/data/systems/lat13/fr/sm/work.htm#before)</u>.<br>2. Retirez la <u>[batterie](file:///C:/data/systems/lat13/fr/sm/TD_Battery.htm)</u>.<br>3. Retirez le <u>[cache des voyants](file:///C:/data/systems/lat13/fr/sm/TD_Power_Button_Panel.htm)</u>.
- 
- 
- 4. Retirez le <u>clavier</u>.<br>5. Faites glisser le lecteur de carte SIM et soulevez-le pour en extraire la carte SIM.

6. Retirez la carte SIM de son lecteur.

# **Réinstallation de la carte SIM**

Pour réinstaller la carte SIM, suivez cette procédure dans l'ordre inverse.

# <span id="page-31-0"></span>**Haut-parleur**

**Manuel de maintenance Dell™ Latitude™ 13**

AVERTISSEMENT : avant toute intervention à l'intérieur de votre ordinateur, consultez les consignes de sécurité livrées avec celui-ci. Pour des<br>informations complémentaires sur les consignes de sécurité, voir la page d'acc

### **Retrait du haut-parleur**

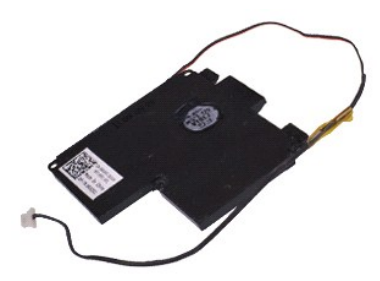

**REMARQUE :** vous devrez peut-être installer Adobe® Flash® Player depuis le site **Adobe.com** pour voir les illustrations ci-dessous.

- 1. Suivez les instructions de la section <u>[Avant d'intervenir à l'intérieur de votre ordinateur](file:///C:/data/systems/lat13/fr/sm/work.htm#before)</u>.<br>2. Retirez la carte <u>ExpressCard</u> (l<mark>e cas échéant).</mark><br>3. Retirez la <u>[carte SD](file:///C:/data/systems/lat13/fr/sm/TD_SD_Card.htm) (</u>le **cas échéant).**<br>4. Retirez le <u>cac</u>
- 
- 
- 
- 
- 5. Retirez la <u>[batterie](file:///C:/data/systems/lat13/fr/sm/TD_Battery.htm).</u><br>6. Retirez le <u>[capteur de fermeture de l'écran](file:///C:/data/systems/lat13/fr/sm/TD_Hal_Sensor.htm)</u>.<br>7. Déconnectez le câble du pavé tactile de son connecteur sur la carte système.
- 8. Retirez la bande pour libérer le câble du haut-parleur de son guide d'acheminement dans l'ordinateur.
- 9. Déconnectez le câble du haut-parleur de la carte audio et retirez-le de son guide d'acheminement dans l'ordinateur.
- 10. Tirez doucement sur le câble flexible et retirez-le du haut-parleur.
- 11. Retirez les vis qui fixent le haut-parleur à l'ordinateur.
- 12. Soulevez le haut-parleur et retirez-le de l'ordinateur.

# **Réinstallation du haut-parleur**

Pour réinstaller le haut-parleur, suivez cette procédure dans l'ordre inverse.

# <span id="page-32-0"></span>**Carte système**

**Manuel de maintenance Dell™ Latitude™ 13**

AVERTISSEMENT : avant toute intervention à l'intérieur de votre ordinateur, consultez les consignes de sécurité livrées avec celui-ci. Pour des<br>informations complémentaires sur les consignes de sécurité, voir la page d'acc

# **Retrait de la carte système**

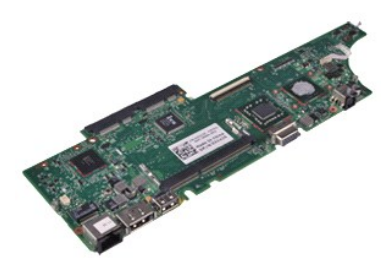

**REMARQUE :** vous devrez peut-être installer Adobe® Flash® Player depuis le site **Adobe.com** pour voir les illustrations ci-dessous.

- 1. Suivez les instructions de la section <u>[Avant d'intervenir à l'intérieur de votre ordinateur](file:///C:/data/systems/lat13/fr/sm/work.htm#before)</u>.<br>2. Retirez la carte <u>ExpressCard</u> (l<mark>e cas échéant).</mark><br>3. Retirez la <u>[carte SD](file:///C:/data/systems/lat13/fr/sm/TD_SD_Card.htm) (</u>le **cas échéant).**<br>4. Retirez le <u>cac</u>
- 
- 
- 
- 5. Retirez la <u>[batterie](file:///C:/data/systems/lat13/fr/sm/TD_Battery.htm)</u>.<br>6. Retirez le <u>[disque dur et la carte audio](file:///C:/data/systems/lat13/fr/sm/TD_Audio_HDD.htm)</u>.
- 7. Retirez la <u>[carte WLAN](file:///C:/data/systems/lat13/fr/sm/TD_WLAN.htm)</u>.<br>8. Retirez le <u>[cache des voyants](file:///C:/data/systems/lat13/fr/sm/TD_Power_Button_Panel.htm)</u>.<br>9. Retirez la <u>[mémoire](file:///C:/data/systems/lat13/fr/sm/TD_Memory.htm)</u>.
- 
- 
- 10. Retirez le <u>clavier</u>.<br>11. Retirez le <u>lecteur de carte</u>.
- 12. Retirez la <u>[pile bouton](file:///C:/data/systems/lat13/fr/sm/TD_Coin_Battery.htm)</u>.<br>13. Tirez sur la languette bleue pour déconnecter le câble d'écran de la carte système.
- 14. Retournez soigneusement l'ordinateur et retirez la bande pour libérer les câbles des antennes de la carte système.
- 15. Débranchez le câble de la caméra de la carte système.
- 16. Déconnectez le capteur d'état de l'écran et les câbles flexibles du pavé tactile de la carte système.
- 17. Retirez les vis qui fixent la carte système et le ventilateur à l'ordinateur.
- 18. Retirez la carte système de l'ordinateur.

# **Réinstallation de la carte système**

Pour réinstaller la carte système, suivez cette procédure dans l'ordre inverse.

# <span id="page-33-0"></span>**Carte de réseau local sans fil (WLAN)**

**Manuel de maintenance Dell™ Latitude™ 13**

AVERTISSEMENT : avant toute intervention à l'intérieur de votre ordinateur, consultez les consignes de sécurité livrées avec celui-ci. Pour des<br>informations complémentaires sur les consignes de sécurité, voir la page d'acc

# **Retrait de la carte WLAN**

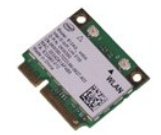

**REMARQUE :** vous devrez peut-être installer Adobe® Flash® Player depuis le site **Adobe.com** pour voir les illustrations ci-dessous.

1. Suivez les instructions de la section <u>[Avant d'intervenir à l'intérieur de votre ordinateur](file:///C:/data/systems/lat13/fr/sm/work.htm#before)</u>.<br>2. Retirez la carte <u>ExpressCard</u> (l**e cas échéant).**<br>3. Retirez la <u>[carte SD](file:///C:/data/systems/lat13/fr/sm/TD_SD_Card.htm)</u> (**le cas échéant).** 

- 
- 
- 4. Retirez le <u>cache de fond</u>.<br>5. Retirez la <u>[batterie](file:///C:/data/systems/lat13/fr/sm/TD_Battery.htm)</u>.
- 6. Débranchez les câbles d'antenne de la carte de WLAN.
- 7. Retirez la vis qui fixe la carte WLAN à la carte système.
- 8. Écartez délicatement la carte WLAN de la carte système.
- 9. Déconnectez la carte WLAN de son connecteur sur la carte système et retirez-la de l'ordinateur.

# **Réinstallation de la carte WLAN**

Pour réinstaller la carte WLAN, suivez cette procédure dans l'ordre inverse.

#### <span id="page-34-0"></span>**Intervention sur votre ordinateur Manuel de maintenance Dell™ Latitude™ 13**

- [Avant intervention à l'intérieur de votre ordinateur](#page-34-1)
- [Outils recommandés](#page-34-2)
- [Éteindre votre ordinateur](#page-34-3)
- [Après intervention à l'intérieur de votre ordinateur](#page-35-0)

# <span id="page-34-1"></span>**Avant toute intervention à l'intérieur de votre ordinateur**

Respectez les consignes de sécurité suivantes pour vous aider à protéger votre ordinateur de dommages éventuels et pour garantir votre sécurité<br>personnelle. Sauf indication contraire, chaque procédure décrite dans ce docum

- l Vous avez suivi les étapes de la section [Intervention sur votre ordinateur.](file:///C:/data/systems/lat13/fr/sm/work.htm) l Vous avez lu les consignes de sécurité fournies avec votre ordinateur.
- 
- l Un composant peut être réinstallé ou, s'il a été acheté séparément, installé en appliquant la procédure de retrait en ordre inverse.
- $\triangle$ AVERTISSEMENT : avant toute intervention à l'intérieur de votre ordinateur, consultez les consignes de sécurité livrées avec celui-ci. Pour des<br>informations complémentaires sur les consignes de sécurité, voir la page d'acc **l'adresse : www.dell.com/regulatory\_compliance.**
- △ PRÉCAUTION : la plupart des réparations ne peuvent être effectuées que par un technicien de maintenance agréé. N'effectuez que les opérations de dépannage et les petites réparations autorisées par la documentation de votre produit, ou selon les instructions fournies en ligne ou par<br>téléphone par l'équipe de maintenance et d'assistance technique. Les dommages cau **Dell ne sont pas couverts par votre garantie. Consultez et respectez les consignes de sécurité livrées avec le produit.**
- PRECAUTION : pour éviter une décharge électrostatique, mettez-vous à la terre à l'aide d'un bracelet antistatique ou en touchant régulièrement<br>une surface métallique non peinte, par exemple un connecteur sur le panneau arr
- △ PRÉCAUTION : manipulez les composants et les cartes avec soin. Ne touchez pas les composants ni les contacts d'une carte. Tenez une carte par **les bords ou par la languette de fixation métallique. Tenez un composant, tel qu'un processeur, par les bords et non par les broches.**
- PRECAUTION : lorsque vous débranchez un câble, tirez sur son connecteur ou sur sa languette de retrait, jamais sur le câble lui-même. Si les<br>connecteurs de câble ont des languettes de verrouillage, appuyez sur ces languett **connecteurs, veillez à les maintenir alignés pour ne pas tordre leurs broches. Pour la même raison, avant de brancher un câble, vérifiez bien l'orientation et l'alignement des deux connecteurs.**
- **REMARQUE :** il se peut que la couleur de votre ordinateur et certains composants soient différents de ceux représentés ici. W

Pour éviter tout dommage à votre ordinateur, suivez les étapes suivantes avant de commencer à intervenir à l'intérieur de l'ordinateur.

- 1. Assurez-vous que la surface de travail est plane et propre afin d'éviter de rayer le capot de l'ordinateur.
- 2. Eteignez votre ordinateur (voir <u>Eteindre votre ordinateur</u>).<br>3. Si l'ordinateur est connecté à une station d'accueil (amarré), déconnectez-le.
- 

**PRÉCAUTION : pour déconnecter un câble réseau, débranchez d'abord le câble de votre ordinateur, puis débranchez le câble du périphérique réseau.**

- 4. Débranchez tous les câbles réseau de l'ordinateur.<br>5. Débranchez l'ordinateur et tous les périphériques qu
- 5. Débranchez l'ordinateur et tous les périphériques connectés de leurs prises secteur.
- Fermez l'écran, retournez l'ordinateur et placez-le sur une surface de travail plane.

**PRÉCAUTION : pour éviter tout dommage à la carte système, retirez la batterie avant l'opération de maintenance.**

- 7. Retirez la batterie principale (voir <u>Batterie</u>).<br>8. Retournez l'ordinateur (dessus orienté vers le haut).
- 
- Ouvrez l'écran.
- 10. Appuyez sur le bouton d'alimentation pour mettre la carte système à la terre.

**PRÉCAUTION : pour éviter les chocs électriques, débranchez toujours votre ordinateur avant d'ouvrir l'écran.**

- **PRÉCAUTION : avant de toucher quoi que ce soit à l'intérieur de votre ordinateur, mettez-vous à la terre en touchant une surface métallique non peinte comme le métal à l'arrière de l'ordinateur. Répétez cette opération régulièrement pendant votre intervention pour dissiper toute électricité statique qui pourrait endommager les composants.**
- 11. Retirez toute carte ExpressCard ou carte à puce de leurs emplacements appropriés.<br>12. Retirez le disque dur (voir <u>Disque dur</u>).
- 

#### <span id="page-34-2"></span>**Outils recommandés**

Les procédures mentionnées dans ce document pourraient nécessiter les outils suivants :

- petit tournevis à lame plate
- tournevis cruciforme n° 0
- tournevis cruciforme n° 1 petite pointe en plastique
- l CD de mise à jour Flash BIOS update program

# <span id="page-34-3"></span>**Éteindre votre ordinateur**

- **PRÉCAUTION : pour éviter toute perte de donnée, enregistrez et fermez tout fichier ouvert et fermez tout programme ouvert avant d'éteindre votre ordinateur.**
- 1. Éteindre le système d'exploitation :
	- l **Sous Windows Vista® :**

Cliquez sur **Démarrer<sup>®</sup>**, puis sur la flèche située dans le coin inférieur droit du menu **Démarrer** (voir l'illustration ci-dessous) et sur Arrêter.

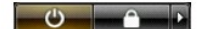

l **Sous Windows® XP :** 

Cliquez sur **Démarrer**® **Arrêter l'ordinateur**® **Arrêter**.

L'ordinateur s'éteint après l'arrêt du système d'exploitation.

2. Vérifiez que l'ordinateur et les périphériques qui y sont connectés sont éteints. S'ils ne s'éteignent pas automatiquement après l'arrêt du système<br>d'exploitation, maintenez enfoncé le bouton d'alimentation pendant en

# <span id="page-35-0"></span>**Après intervention à l'intérieur de votre ordinateur**

Après toute procédure de réinstallation, reconnectez tout périphérique, carte et câble avant d'allumer l'ordinateur.

**PRÉCAUTION : pour éviter d'endommager l'ordinateur, n'utilisez que la batterie conçue pour cet ordinateur Dell spécifique. N'utilisez pas une batterie destinée à un autre modèle Dell.** 

1. Branchez les périphériques externes (réplicateur de port, accumulateur ou base média par exemple) et réinstallez les cartes (ExpressCard par exemple).

**PRÉCAUTION : pour connecter un câble réseau, branchez-le d'abord au périphérique réseau puis à l'ordinateur.**

- 2. Branchez les câbles téléphoniques ou réseau sur l'ordinateur.<br>3. Réinstallez la **batterie**.<br>4. Branchez l'ordinateur et tous les périphériques connectés sur
- 
- 3. Réinstallez la <u>[batterie](file:///C:/data/systems/lat13/fr/sm/TD_Battery.htm)</u>.<br>4. Branchez l'ordinateur et tous les périphériques connectés sur leurs prises secteur. 5. Allumez l'ordinateur.
-